# RELEASE NOTES

# **Trimble Access**

Version 2020.10 September 2020

 $+ + + + +$ 

These Release Notes describe the new features and changes available in this release of the Trimble® Access™ software.

 $+ + + + + + +$ 

### New features

#### IMU tilt compensation

Trimble Access version 2020.10 supports IMU tilt compensation when using the new Trimble R12i receiver with Trimble Inertial Platform™ (TIP™) technology.

Inertial Measurement Unit (IMU) tilt compensation allows points to be measured or staked out while the survey pole is tilted or tipped. The pole can be tilted at any angle and the software is able to calculate the tilt angle and the tilt distance to determine the position of the pole tip on the ground.

When enabled, IMU tilt compensation is **"always on"** and can be used for any measurement method except observed control point. When measuring an observed control point, the receiver automatically switches to GNSSonly mode.

IMU tilt compensation offers a completely different way of working because you can:

- Measure accurate points quickly while standing or walking without having to level the pole.
- Concentrate on where the pole tip needs to go, which is especially useful during stakeout.
- Easily survey hard-to-reach locations such as building corners and pipe inverts.
- No longer worry about movement of the pole when measuring, because the receiver automatically corrects for "pole wobble" when the pole tip is stationary.

Because performance is unaffected by magnetic interference, IMU tilt compensation can be used in environments susceptible to magnetic disturbance such as around vehicles, heavy machinery, or steel reinforced buildings.

NOTE - IMU tilt compensation is also now supported when using a Trimble SPS986 GNSS Smart Antenna with firmware version 6.08 or later installed and the IMU or Premium Precise Rover option code installed on the receiver.

For more information, see the topic **IMU tilt compensation** in the *[Trimble](https://help.trimblegeospatial.com/TrimbleAccess/latest/en/GNSS-IMU-tilt-compensation.htm) Access Help*.

#### Support for TDC600 internal compass

Trimble Access now supports the compass in the TDC600 controller. You can use the compass when staking out a position or navigating to a point. To use the compass, from the **Stakeout** screen or the **Navigate to point** screen, tap **Options** and select the **Compass** check box. Trimble recommends you **disable** the compass when you are near magnetic fields that may cause interference.

NOTE - If you are using IMU tilt compensation and the IMU is aligned, the heading from the receiver is always used to orient the GNSS cursor, the large stakeout navigation arrow and the close up screen. You must be facing the LED panel of the *receiver for these to be orientated correctly.*

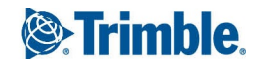

### Enhancements

### Trimble Access apps on Android

In addition to Trimble Access Roads, the Pipelines, Tunnels, Mines and Monitoring apps are now supported when running Trimble Access on a supported Android™ device.

For more information, see Trimble Access App [availability,](#page-12-0) page 13.

### Auto-switching to appropriate Favorites group

If you use both GNSS and conventional survey equipment, it's a great idea to create a group of Favorites shortcuts and functions that apply to a conventional survey, and a different group of Favorites appropriate for a GNSS survey. Now, Trimble Access can automatically switch to the appropriate Favorites group when you start the survey.

To enable auto-switching, create the groups in the **Favorites** screen. Tap  $\frac{1}{2}$  next to the group name and select the required **Auto-switch** option to have the software automatically switch to that Favorites group when you start a conventional or GNSS survey. The **Auto-switch** function works best when you have set up a conventional group and a GNSS group of Favorites. The software will also auto-switch groups when the active instrument changes during an integrated survey.

For more information, see the topic **Favorite screens and functions** in the *[Trimble](https://help.trimblegeospatial.com/TrimbleAccess/latest/en/Trimble-Access-favorites.htm) Access Help*.

### TDC600 function key support

You can now assign your favorite software screens or functions to function keys on the TDC600 controller. The TDC600 provides 4 function keys: FN, left dash, right dash, and the sidekey. Each key can be assigned two short cuts or functions: one for a short key press and one for a long key press.

### Creating multiple points with Snap-to tools

You can now use a **Snap-to** tool to create multiple points without reselecting the same tool each time. To use the same tool multiple times, tap and hold the appropriate tool in the **Snap-to** toolbar to keep the tool selection active and then select the features in the map. For example, to select the end points of multiple lines, tap and hold the **Snap to end** button and then select each line. To change to a different tool, tap a different button in the **Snap-to** toolbar.

### Native TrimBIM (.trb) BIM model support

TrimBIM (\*.trb) files are now supported by Trimble Access in the same way as an IFC file. TrimBIM is a BIM model file format invented and implemented by Trimble, and is a smaller, more efficient alternative to IFC files. IFC file settings in Trimble Access apply equally to TrimBIM files.

For morer information visit: <https://developer.tekla.com/trimble-connect/documentation/trimbim-technology>.

### Managing point files and map files from the Linked files screen

You can now manage map files as well as point files in a single screen, rather than having to go to two different screens. The improved **Linked files** screen in Trimble Access version 2020.10 groups files into tabs for faster viewing. Use the **Point files** tab to link to CSV, TXT and job files. Use the **Map files** tab to link to map data files, including IFC,

RXL, image, and surface files, and to show or hide features from map data files in the map. You can connect to a web map server from the **Map files** tab.

To view the **Linked files** screen, tap the **Linked files** button  $\hat{\otimes}$  on the map toolbar, or tap **Linked files** in the **Job properties** screen.

For more information, see the topic **Linked files** in the *[Trimble](https://help.trimblegeospatial.com/TrimbleAccess/latest/en/Job-linked-data-files.htm) Access Help*.

### Map icon updates

The following map icons have been updated to improve cursor visibility and usability:

- $\leftrightarrow$  The current position of the prism or GNSS antenna.
- $\cdot$   $\cdot$  The current position and heading when using an R12i receiver.
- $\bullet$   $\bullet$  The current point being staked.
- $\bullet$   $\bullet$  New orbit icon.

### Display DXF text

The **Map data controls** group in the **Map Settings** screen now includes a **Display DXF text** check box which allows you to control the display of text entities in a DXF file. Disabling text entity display in a DXF file that includes a lot of text entities can improve map performance.

### Viewing exported files on Android

When exporting files from Trimble Access on an Android device, if you select the **View created file** check box the exported file can now be viewed in Trimble Access.

#### Export polylines with arcs to DXF

When exporting to DXF, polylines that contain arcs (not just lines) are now included.

### Tap and hold options for copying and pasting text

When copying text from one field to another in Trimble Access, you can now cut, copy, or paste text using the **Text** tap and hold menu:

- <sup>l</sup> To select text, tap and hold on the word to select, or tap and drag across the field to select more text. The **Text** menu appears just above the highlighted text.
- <sup>l</sup> To select all of the text in the field, tap and hold on a word and then tap **Select All** in the **Text** menu.
- <sup>l</sup> To cut or copy the selected text, tap **Cut** or **Copy**. in the **Text** menu.
- <sup>l</sup> To paste text into an empty field, or to paste at the end of a field, tap and hold in the field and tap **Paste**.

To paste text within existing text in the field, tap the insertion point in the text and tap **Paste**.

On Windows controllers you can also use **Ctrl** key combination shortcuts to select all **Ctrl** + **A**, cut **Ctrl** + **X**, copy **Ctrl** + **C**, and paste **Ctrl** + **V** text.

### Auto-populated Prism to antenna offset values

When defining an integrated survey style, the software now auto-populates the value in the **Prism to antenna offset** field when you tap  $\blacktriangleright$  next to the field and select the prism type. This saves you having to remember or look up the offset values for different prisms.

### xFill enabled by default in RTK survey style

For GNSS receivers that support xFill, xFill is now enabled by default when you create a new RTK survey.

### Sound events now available in Czech

When Czech is selected in the **Select language** screen of the Trimble Access software, voice messages such as **Observation stored** are now provided in Czech instead of English. To be able to select Czech as the language, you must install the Czech language and help files using Trimble Installation Manager.

### Coordinate system database updates

- <sup>l</sup> Updated the **RD 2018** coordinate system definition for the **Netherlands** (supporting the official RDNAPTRANS 2018 transformation).
- <sup>l</sup> Added a new **RD 2018 North Sea** coordinate system definition for the **Netherlands**.

### New hardware support

### Trimble R12i receiver

Trimble Access version 2020.10 supports the new Trimble R12i GNSS receiver. The receiver has Trimble Inertial Platform (TIP) technology which enables points to be measured using IMU tilt compensation. The receiver also has Trimble ProPoint™ GNSS technology and can be used in GNSS-only mode in situations where IMU tilt compensation cannot be used, such as in difficult RTK environments or when measuring an observed control point.

### Trimble 360° prism

Trimble Access version 2020.10 supports the new Trimble 360° prism. The prism supports all GNSS receivers for integrated surveying.

### Resolved issues

- <sup>l</sup> **Uploading projects**: The cloud icon in the **Projects** screen now refreshes more quickly after uploading changes in the project to the cloud.
- **Downloading projects**: If you cancel the download while downloading a project, the project folder is now removed from the controller.
- <sup>l</sup> **Subfolders in Jobs list**: We have fixed an issue where the **Jobs** screen did not always show the correct subfolder location of recently downloaded jobs, even though the job was in the correct subfolder.
- **Export to DXF**: When exporting to DXF from a job that is not the current open job:
	- The data exported to the DXF file is now from the selected job, not the open job.
	- <sup>l</sup> If the **Include feature coded linework** check box is selected and the selected job is not the currently open job, the software now warns the **Job must be open to export feature coded linework** and the file is not exported.
- <sup>l</sup> **XML files with USC-2 encoding**: XML files such as LandXML or RXL roads that use UCS-2 character encoding can now be displayed in the map and staked.
- <sup>l</sup> **Deleted XSL files on Android**: The software no longer restores deleted XSL stylesheets when you restart the software.
- **Map issues**: We have fixed these issues in the map, including:
	- The background image was sometimes drawn at the incorrect ground plane elevation if you had previously opened a job with the ground plane set to a different elevation.
	- White text in DXF files was not visible in the map. White text is now automatically drawn in black.
	- The elevation label for a point was not updated if you edited the antenna height for the point more than once.
- <sup>l</sup> **IFC file properties**: Properties within a property set in an IFC file are now shown in the order set in the IFC file, instead of alphabetically.
- **Calculate volume**: Surface names are now listed only once in the list of available surfaces.
- **.** Staking a polyline: We have fixed these issues when staking a polyline:
	- <sup>l</sup> Setting the **As-staked code** to **Design code** now works.
	- Polyline as-staked deltas information was not appearing in stakeout reports or in Trimble Business Center.
	- **.** The Relative to polyline values, along with the dashed line from your current position to the polyline, are now optimized to provide the best guidance to the target.
	- When staking a PC, PT or PI station, the stakeout navigation screen now shows the polyline either side of the target. Previously it only displayed the part of the polyline that was adjacent to your current position.
	- <sup>l</sup> The **Confirm staked deltas** screen no longer occasionally shows an azimuth value in the **Δ H. Offset** field.
- <sup>l</sup> **Measure to surface**: We have improved the computation of the **Distance to surface** value. In certain extreme situations a negative value was computed when it should have been positive, or a positive value was computed when it should have been negative.
- <sup>l</sup> **Cursor behavior in Code field**: We have fixed issues when entering text in the **Code** field, where the cursor position would sometimes skip forwards over existing characters, causing text to be inserted at the wrong location. When pressing the Backspace key, the cursor would sometimes skip backwards, leaving behind characters that should have been deleted.
- <sup>l</sup> **Measure codes buttons disappearing**: We have fixed an issue where, if your feature code library did not contain any groups, then any measure code buttons you had configured were removed when you restarted the Trimble Access software.
- **Favorite function keys**: We have fixed these issues when using function keys you have assigned to your favorite functions:
	- The software no longer changes to the General Survey app from another Trimble Access app when you press a Function key you have configured to open the Trimble Access Help, Job properties, Import, Export, Copy jobs, Camera, GNSS emulator, or File Explorer.
	- <sup>l</sup> The **Measure codes String -** and **Measure codes String +** functions now behave as expected. Previously these functions were reversed.
- <sup>l</sup> **Multiple photo attributes**: We have fixed an issue where if a feature code had more than one photo attribute, the software replaced the photo name in the first attribute field instead of populating the second photo name in the second photo attribute field.
- <sup>l</sup> **T02 files on a TDC600**: We have fixed an issue when performing an RTK & infill, RTK & logging, FastStatic or PP kinematic survey, and logging to the controller on a TDC600, where the resulting T02 file was corrupted, and could not be read by the Trimble Business Center software.
- <sup>l</sup> **Unexpected satellite tracking changes**: We have fixed an issue where viewing any **Options** form or a survey style screen when connected to a GNSS receiver but not currently running a GNSS survey would change satellite tracking settings in the connected GNSS receiver. Tracking entire satellite constellations may have become enabled or disabled when accepting the **Options** form with or without making changes.
- <sup>l</sup> **RTK & Infill base information**: When an RTK & Infill survey is started and there is no data from the base, you can start the survey in Infill mode. When the base data is received, and you switch back to RTK, the new base detection system now operates correctly and writes the newly detected base coordinates to the job.
- **Broadcast RTCM**: We have fixed an issue where sometimes residual grid values could not be appended to the transformation file if the system was busy.
- <sup>l</sup> **APN settings**: The **Username** and **Password** fields are now automatically filled out when you select the Access Point Name from the **APN** field in the **Create new network connection** screen.
- **NTRIP settings**: When connecting to an NTRIP server during a GNSS RTK survey, NTRIP user authentication information is now sent correctly when not routing internet RTK data through the controller.
- <sup>l</sup> **Changing conventional measurement methods with keyboard**: We have fixed an issue where the software would sometimes move the cursor to the **Code** field when in TRK mode and you attempted to change the conventional measurement method using the left arrow key.
- <sup>l</sup> **Railroad and chainage distance terminology**: If you select these check boxes in the **Language** screen, the software now displays the appropriate railroad and chainage terminology correctly throughout the software.
- <sup>l</sup> **Event and alert sounds**: The software now sounds the event sound and the alert sound when the selected language is not English. These sounds were not included in language packs in Trimble Access version 2020.00.
- <sup>l</sup> **Job name length for languages that use non-Latin alphabets**: We have fixed an issue where job names longer than 16 characters were not supported if the selected Trimble Access language uses a non-Latin alphabet, such as Russian or Chinese. All languages now support job names up to 32 characters in length.
- **Application errors**: We have fixed several issues that sometimes caused application errors when using or closing the software. In particular:
	- When opening the Jobs screen after using File Explorer to copy a job into a project folder.
	- When downloading a project or job that includes an RTCM datum file that was created in the field.
	- After downloading a job from the cloud while a different job is open.
	- Performing a long key press on any key on the TSC7 keypad.
	- Attempting to view the map when the map contained transparent objects, such as a transparent BIM layer.
	- $\bullet$  Orbiting the map when the map includes a TIFF file.
	- Switching to the video view when the map includes polylines that contain arcs.
	- When measuring or canceling a check shot.
	- Computing a new cogo point from an RTX point.
	- <sup>l</sup> Computing a new cogo point using the **Distance-Distance intersection** or **Bearing-Distance intersection** method.
	- When the software is running in Czech and you change to the video view when using a Trimble total station.

# Roads

### New features

### Editing LandXML string roads

You can now edit a LandXML string road. To edit the road, select the road in the map and tap the **Edit** softkey. You can:

- <sup>l</sup> Review the geometric elements that define the horizontal and vertical alignments. This is useful for troubleshooting designs that may have errors.
- View the list of the strings that define the road.
- Define additional strings.
- <sup>l</sup> Exclude the centerline and add side slopes. Previously, these options were available from the **Review** screen.
- An **additional string** is defined relative to an existing string in the road and can be:
- **Dependent**: The string forms part of the road surface.
- **Independent**: The string does not form part of the road surface. Independent strings are ideal for underground services, for example a fiber-optic cable.

Both string types are defined parallel to the existing string for the length of that string. Once you have defined an additional string, you can edit it, review it or stake it out.

For more information, see the topic **LandXML string roads** in the *[Trimble](https://help.trimblegeospatial.com/TrimbleAccess/latest/en/LandXMLroad-string-roads.htm) Access Help*.

### Resolved issues

- <sup>l</sup> **XML files with USC-2 encoding**: XML files such as LandXML or RXL roads that use UCS-2 character encoding can now be displayed in the map and staked.
- <sup>l</sup> **LandXML string road cross sections**: We have improved the computation and display of cross sections. Previously, depending on the horizontal geometry and the width of the cross section, some points were computed with the wrong station values, resulting in incorrect cross sections.
- <sup>l</sup> **LandXML string road review**: We have fixed an issue where if you select a station on a string, tap **Close**, return to **Review** and select a string from the list, the string is now selected as expected, rather than the previously selected station.
- <sup>l</sup> **LandXML string roads in 3D drive**: We have fixed an issue when reviewing a LandXML string road in 3D drive, where occasionally unrelated lines appeared to crisscross the road.
- <sup>l</sup> **GENIO roads import 12da file**: When defining a GENIO file from a 12da file where there are unnamed strings, the software now automatically assigns a name. The auto generated string names are **Auto1**, **Auto2**, and so on. Previously such files caused the import process to fail.
- **GENIO roads string selection**: We have fixed an issue in the **Review** screen, when selecting a string from the list after previously selecting a string from the map, the correct string was selected but the incorrect string name was shown.
- <sup>l</sup> **Perpendicular distance offset to DTM**: We have fixed an issue where an offset perpendicular to a DTM was not being applied when staking a road.
- **Application errors**: We have fixed several issues that caused application errors when using or closing the software. In particular:
	- When you attempt to select a polyline from the map when defining a new Trimble road.

# Mines

### Resolved issues

- **Swap line direction**: We have fixed the **Auto Stakeout** routines so that they now respect any change in line direction made using the **Swap** softkey, and the map updates to reflect the change in direction.
- **Surpac report**: We have updated the Surpac report to use the point code (expected to be numeric) as the string identifier for each new string. If a point code is not numeric, the miscellaneous string identifier 31999 is used as the string identifier.

**Application error**: You will no longer see an application error when loading an STR file that has more than 16 layers in the map.

# Pipelines

### Resolved issues

- **Photos in subfolders**: When working in a job that is stored in a subfolder of the project folder, capturing an image now auto-populates the **Photo** field with the correct folder location.
- **Application error**: You will no longer see an application error when the software attempts to show a data field attribute in the **Joint mapping** screen.

# Land Seismic

### Resolved issues

<span id="page-8-0"></span>**Staking a seismic point**: You will no longer see an application error when attempting to stake a point.

# Supported equipment

Trimble Access software version 2020.10 communicates best with the software and hardware products shown below.

For best performance, hardware should always have the latest available firmware installed. For more information on recent software and firmware versions, refer to the Trimble [Geospatial](http://trl.trimble.com/dscgi/ds.py/Get/File-93082/Survey Software and Firmware.pdf) Software and Firmware Latest Releases [document](http://trl.trimble.com/dscgi/ds.py/Get/File-93082/Survey Software and Firmware.pdf).

### Supported controllers

### Windows devices

The Trimble Access software runs on the following 64-bit controllers:

- Trimble TSC7 controller
- Trimble T7 or T10 tablet
- Supported third-party tablets

For more information on supported third-party tablets, go to [www.trimble.com/support\\_trl.aspx?Nav=Collection-](https://www.trimble.com/support_trl.aspx?Nav=Collection-62098&pt=Trimble%20Access)[62098&pt=Trimble%20Access](https://www.trimble.com/support_trl.aspx?Nav=Collection-62098&pt=Trimble%20Access) and click **Support Notes and Bulletins** to download the **Trimble Access 2019 on 64-bit Windows 10** bulletin.

### Android devices

The Trimble Access software runs on the following Android™ devices:

 $\cdot$  Trimble TDC600 handheld

### Supported conventional instruments

Conventional instruments that can be connected to the controller running Trimble Access are:

- Trimble SX10 scanning total station
- Trimble VX spatial station
- Trimble S Series total stations: S8/S6/S3 and S9/S7/S5
- Trimble mechanical total stations: C5, C3, M3, M1
- Trimble SPS Series total stations
- **Spectra**<sup>®</sup> Geospatial total stations:  $FOCUS<sup>®</sup>$  35, 30
- Supported third-party total stations

The functionality available in the Trimble Access software depends on the model and firmware version of the connected instrument. Trimble recommends updating the instrument to the latest available firmware to use this version of Trimble Access.

### Supported GNSS receivers

GNSS receivers that can be connected to the controller running Trimble Access are:

- Trimble integrated GNSS surveying systems: R12i, R12, R10, R8s, R8, R6, R4, R2
- Trimble modular GNSS surveying systems: R9s, NetR9 Geospatial, R7, R5
- Trimble SPS Series GNSS Smart Antennas: SPS585, SPS785, SPS985, SPS985L, SPS986
- Trimble SPS Series GNSS modular receivers: SPS85x
- **-** Trimble Alloy GNSS Reference Receiver
- Spectra Geospatial receivers: SP60, SP80, SP85, SP90m
- FAZA2 GNSS receiver
- S-Max GEO receiver

#### **NOTE –**

• Because Spectra Geospatial receivers use different GNSS firmware to other supported receivers, not all functionality in the Trimble Access software is available when a Spectra Geospatial receiver is in use. For more information, refer to the *support bulletin Spectra [Geospatial](http://www.trimble.com/globalTRLTAB.asp?nav=Collection-72867) receiver support in Trimble Access.*

### Trimble office software

- Trimble Business Center
- Trimble Sync Manager

# Installation information

To install Trimble Access 2020.10 onto a supported controller you must have a Trimble Access software maintenance agreement valid up to **1 September 2020**.

For a list of supported controllers, see Supported [equipment](#page-8-0).

To install the software to your controller, use the appropriate Trimble Installation Manager for your controller operating system:

- **.** Trimble Installation Manager for Windows  $\blacktriangleright$
- **.** Trimble Installation Manager for Android

To upgrade from an older controller to a new controller, you can relinquish your Trimble Access software license from an older controller that has current software maintenance using the appropriate Trimble Installation Manager. Once your distributor has reassigned the licenses to your new controller, you can install Trimble Access to the new controller using Trimble Installation Manager.

### To install the software to a Windows controller

To download and install Trimble Installation Manager for Windows  $\bullet$ , connect the controller to the internet, and then go to [www.trimble.com/installationmanager](http://www.trimble.com/installationmanager) and select the **TIM for Windows** tab.

To run Trimble Installation Manager on the controller, tap the **Search** icon in the Windows task bar and enter **Install**. Tap Trimble Installation Manager  $\blacktriangleright$  in the search results to open the Trimble Installation Manager. When you run the software, it updates itself automatically with the latest changes and software releases.

Jobs that were last used in Trimble Access version 2017.xx and later are automatically converted to the latest version of the software when you open them in Trimble Access. There are a number of tools for converting older jobs. For more information, refer to the **Trimble Access: Converting jobs to a newer version** document, available from [www.trimble.com/support\\_trl.aspx?Nav=Collection-62098&pt=Trimble%20Access](https://www.trimble.com/support_trl.aspx?Nav=Collection-62098&pt=Trimble%20Access).

Trimble Installation Manager for Windows can be installed and uninstalled as required, without affecting the Trimble Access software.

For more information refer to the *Trimble [Installation](https://help.trimblegeospatial.com/TIMForWindows/) Manager for Windows Help*.

### To install the software to an Android controller

To download and install Trimble Installation Manager for Android  $\vec{a}$ , connect the controller to the internet, and then go to [www.trimble.com/installationmanager](http://www.trimble.com/installationmanager) and select the **TIM for Android** tab.

To run Trimble Installation Manager on the controller, go to the Android **Apps** screen and tap the Trimble Installation Manager for Android  $\ddot{a}$  icon. When you run the software, it updates itself automatically with the latest changes and software releases.

#### NOTE - Trimble Installation Manager for Android must remain installed on the controller for the Trimble Access software to *run.*

Jobs that were last used in Trimble Access version 2019.xx are automatically converted to the latest version of the software when you open them in Trimble Access. There are a number of tools for converting older jobs. For more information, refer to the **Trimble Access: Converting jobs to a newer version** document, available from [www.trimble.com/support\\_trl.aspx?Nav=Collection-62098&pt=Trimble%20Access](https://www.trimble.com/support_trl.aspx?Nav=Collection-62098&pt=Trimble%20Access).

For more information refer to the *Trimble [Installation](https://help.trimblegeospatial.com/TIMForAndroid/) Manager for Android Help*.

### Don't have a current license? You can still try out the software on Windows devices

We have made it easier for you to try out the latest version of Trimble Access. You can use Trimble Installation Manager to create a limited demonstration license and then install Trimble Access 2020.10 onto any Windows 10 computer. Demonstration licenses are limited to adding 30 points per job, however large jobs created elsewhere can be opened and reviewed. Demonstration licenses allow connections to GNSS receivers and total stations for the first 30 days. After 30 days you can only "connect" to the GNSS emulator and manual instruments.

NOTE - You can only create a demonstration license for Trimble Access on devices that do not already have a Trimble Access *license.*

For more information, refer to the topic **To try out software** in the *Trimble [Installation](https://help.trimblegeospatial.com/TIMForWindows/) Manager for Windows Help*[.](https://help.trimblegeospatial.com/InstallationManager/)

**TIP –** Demonstration licenses are available only for Windows. To view how the software would look on a TDC600 controller, use the **Simulate controller** function in Trimble Access and select TDC600. For more information, see the topic **To simulate a controller** in the *[Trimble](https://help.trimblegeospatial.com/TrimbleAccess/latest/en/Controller-simulator.htm) Access Help*.

### Updating office software

When you upgrade to version 2020.10, you may also need to use Trimble Installation Manager to update your office software so that you can import your Trimble Access jobs. If you use:

- Trimble Business Center, you do not need to use Trimble Installation Manager as all required updates are handled using the Check for updates utility provided with Trimble Business Center.
- Other office software such as Trimble Link™ to convert job files to other file formats, install the Trimble Installation Manager onto the computer where Trimble Link is installed and then run Trimble Installation Manager to install office updates.

#### Solution Improvement Program

The Trimble Solution Improvement Program collects information about how you use Trimble programs and about some of the problems you may encounter. Trimble uses this information to improve the products and features you use most often, to help you to solve problems, and to better meet your needs.

Participation in the program is strictly voluntary. At any time, you can choose to participate, or not to participate in the Solution Improvement Program. To do this, in Trimble Access tap and select **About**. Tap **Solution Improvement**

**Program** and then select or clear the **I would like to participate in the Solution Improvement Program** check box.

For more information, see the topic **Software setup** in the *[Trimble](https://help.trimblegeospatial.com/TrimbleAccess/latest/en/Trimble-Access-licensing.htm) Access Help*.

### For more information

To view the *Trimble Access Help* on the controller, press the  $\equiv$  key on the keypad or tap  $\equiv$  in the Trimble Access software and then select **Help**.

<span id="page-12-0"></span>To view the *Trimble Access Help Portal* from any computer, go to [https://help.trimblegeospatial.com/TrimbleAccess/](https://help.trimblegeospatial.com/TrimbleAccess/latest/en/).

# Trimble Access App availability

The Trimble Access software suite offers surveyors and geospatial professionals a range of specialized field applications designed to make fieldwork easier. With an easy-to-use interface, optimized workflows, and real-time data synchronization, the Trimble Access software suite enables you to accomplish more every day. Improve your competitive edge by selecting the applications that best suit the work that you do.

### Trimble Access apps supported on Windows devices

The following Trimble apps are supported when running Trimble Access on a supported Windows device. Version 2020.xx of the Trimble Access software runs on the following 64-bit controllers:

- Trimble TSC7 controller
- Trimble T7 or T10 tablet
- Supported third-party tablets

Version 2018.xx and 2019.xx of the Trimble Access software can also run on 32-bit Windows 10 devices.

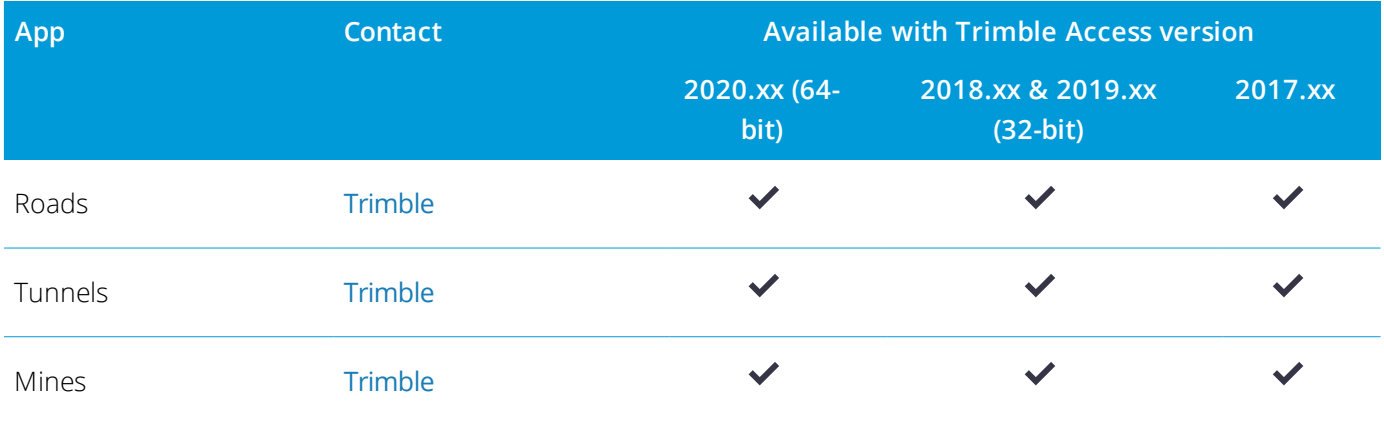

Trimble Access Software Version 2020.10 Release Notes | 13

#### Trimble Access App availability

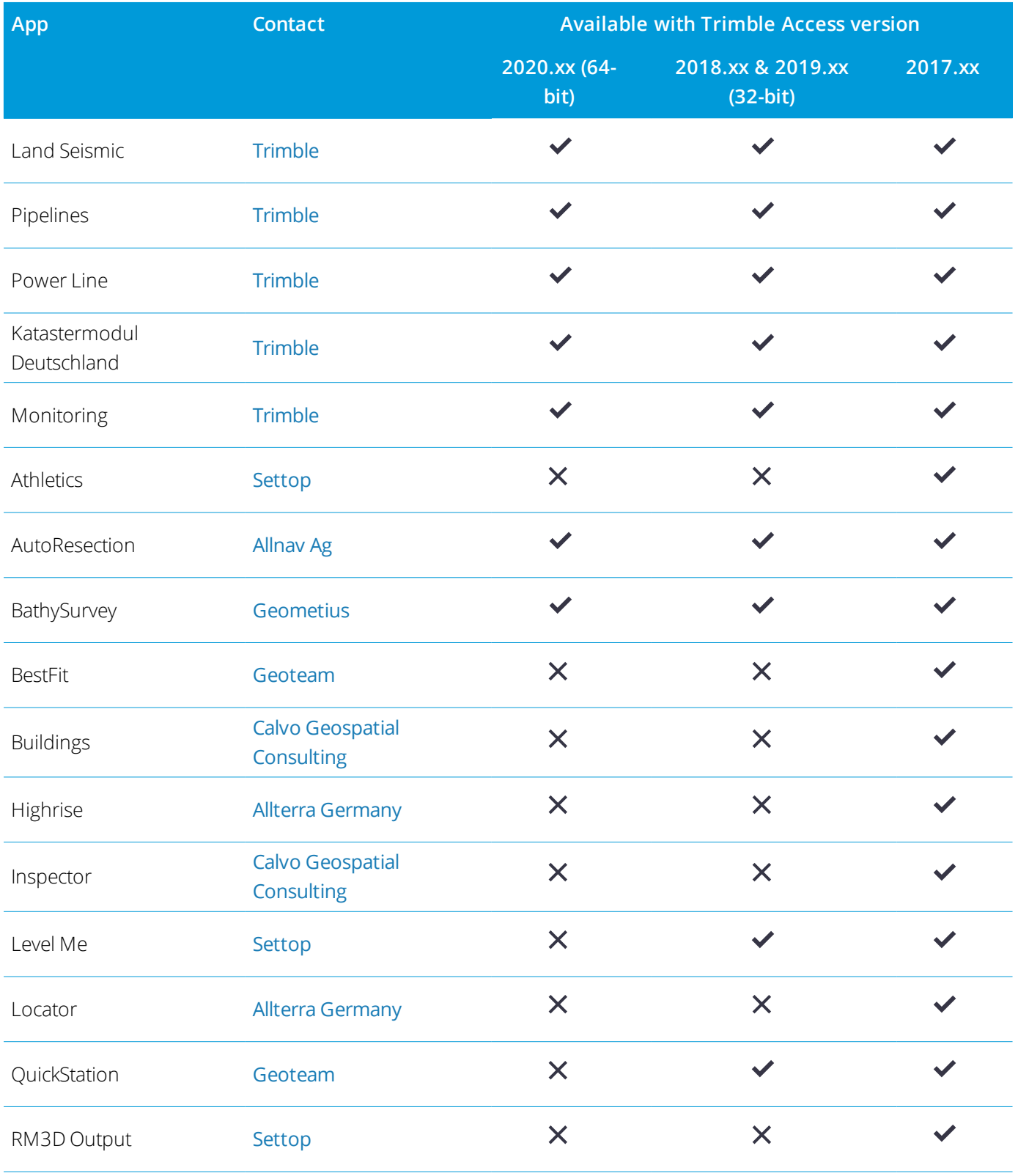

#### Trimble Access App availability

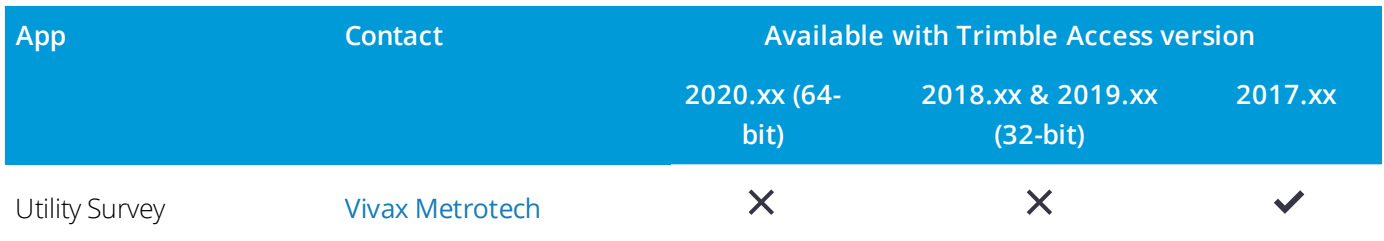

For more information about applications developed for the Trimble Access software suite, go to <https://geospatial.trimble.com/access-apps>.

### Trimble Access apps supported on Android devices

The following Trimble apps are supported when running Trimble Access on a supported Android device. We are working on supporting more apps.

The Trimble Access software runs on the following Android™ devices:

• Trimble TDC600 handheld

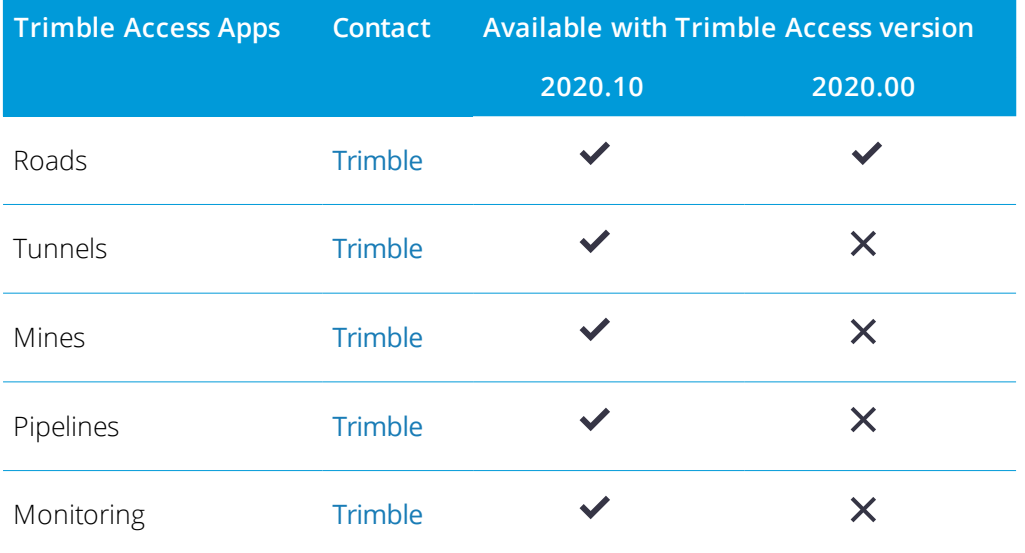

#### Legal information

© 2020, Trimble Inc.All rights reserved. Trimble and the Globe and Triangle logo are trademarks of Trimble Inc. registered in the United States and in other countries. Access is a trademark of Trimble Inc.

For a complete list of legal notices relating to this product, go to [https://help.trimblegeospatial.com/TrimbleAccess/](https://help.trimblegeospatial.com/TrimbleAccess/latest/en/) and click the **Legal information** link at the bottom of the page.